### <span id="page-0-0"></span>統合ソフトウェア 操作説明書 (Information 機能)

### 目次

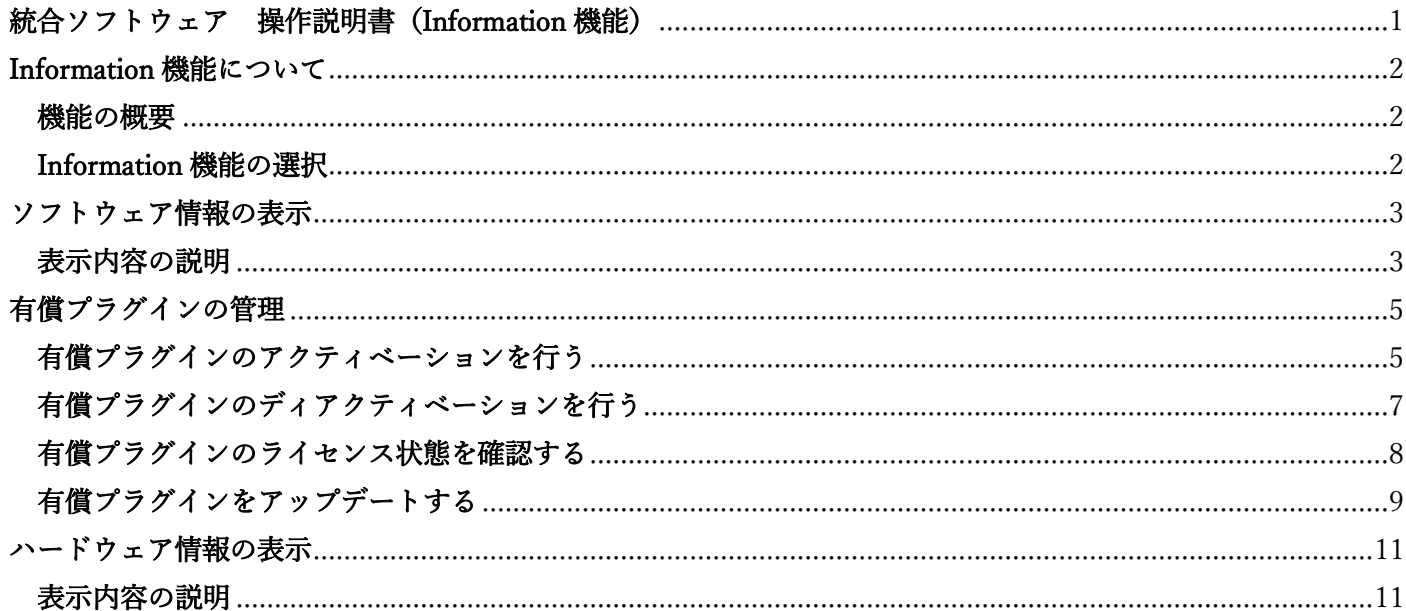

## <span id="page-1-0"></span>Information 機能について

#### <span id="page-1-1"></span>機能の概要

Information 機能は本ソフトウェアの情報やサーバーPC の情報などを提供します。 - Information 機能でできること ソフトウェア情報の表示 ベースソフトウェア、各プラグインのバージョン情報表示 有償プラグインの管理 有償プラグインのアクティベーション/ディアクティベーション 有償プラグインのライセンス状態確認 有償プラグインのアップデート ハードウェア情報の表示 サーバーPC のハードウェア情報表示

### <span id="page-1-2"></span>Information 機能の選択

画面左の機能選択エリアで[Information]ボタンをクリックすると、画面が Information 機能のものに切り替わ ります。

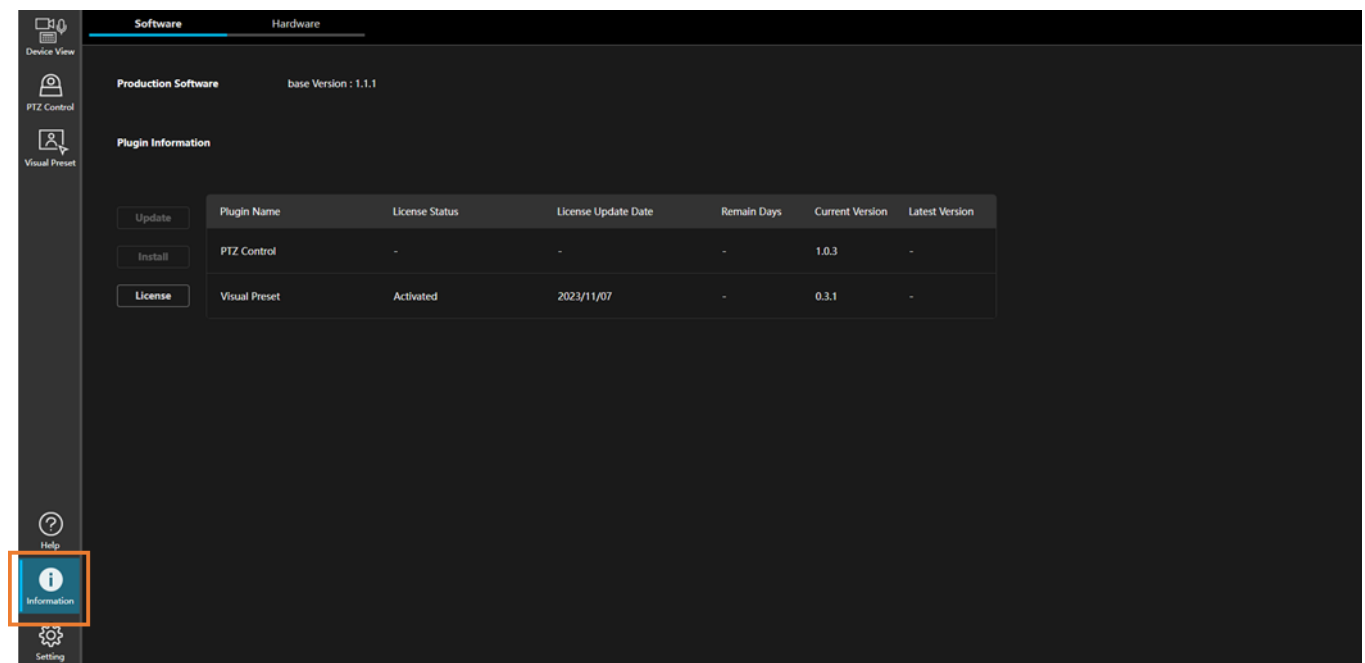

# <span id="page-2-0"></span>ソフトウェア情報の表示

### <span id="page-2-1"></span>表示内容の説明

Information 機能の画面左上の[Software]タブをクリックすると、ソフトウェア情報の画面が表示されます。

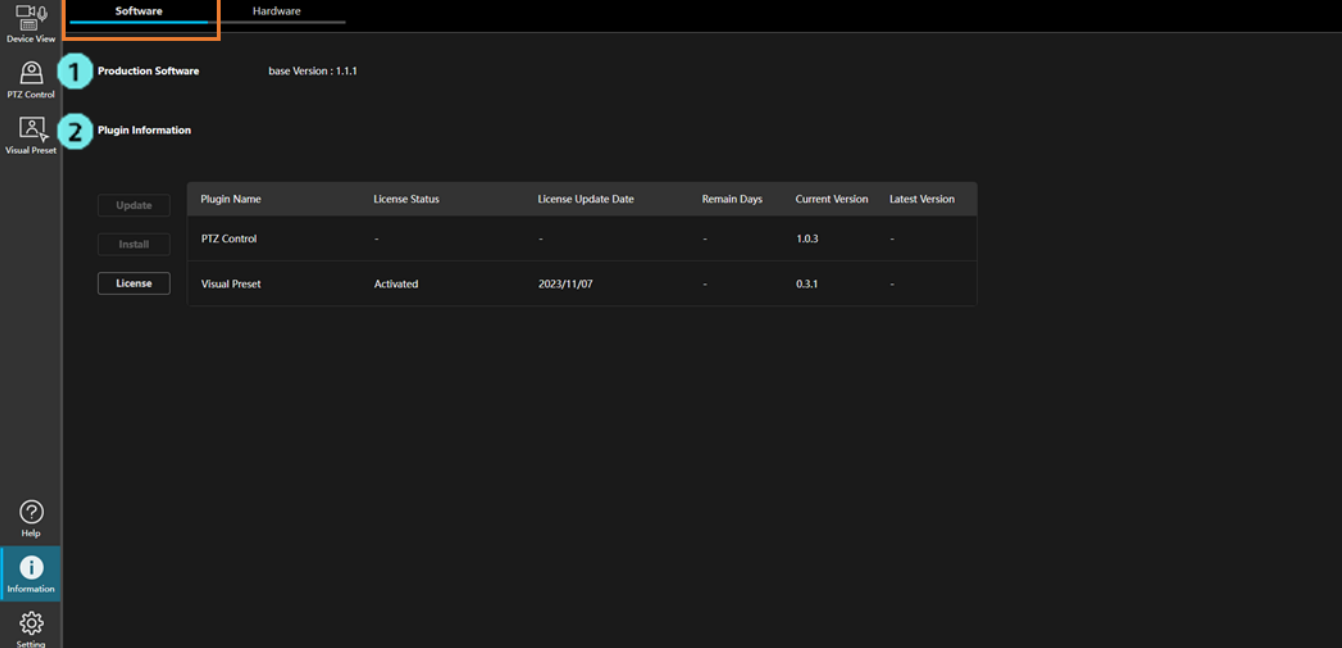

1. Production Software

本ソフトウェアのベースソフトウェアのバージョンを表示します。

#### 2. Plugin Information

 本ソフトウェアのプラグインの情報を表示します。 有償プラグインの管理もここで行います。

表示情報の説明

・Plugin Name

プラグインの名称を表示します。

・License Status

プラグインが有償プラグインの場合にライセンスの状態を表示します。

プラグインが無償プラグインの場合は - 表示になります。

・License Update Date

プラグインのライセンスが更新された日付を表示します。

・Remain Days

 プラグインが有償プラグインで、ライセンスが期間限定ライセンスの場合にライセンスの残り 日数を表示します。

 プラグインが無償プラグイン、もしくは無期限の有償ライセンスの場合は - 表示になります。 ・Current Version

インストールされているプラグインのバージョンを表示します。

・Latest Version

プラグインの最新バージョンを表示します。

サーバーPC がインターネットに接続されているときのみ表示されます。

### <span id="page-4-0"></span>有償プラグインの管理

#### <span id="page-4-1"></span>有償プラグインのアクティベーションを行う

本ソフトウェアで有償プラグインの機能を有効化するには、購入したライセンスのアクティベーションを行う必 要があります。アクティベーションは以下の手順で行います。

※アクティベーションを行うには、サーバーPC がインターネットに接続されている必要があります。

- 1. 画面左上の[Software]タブをクリックして、ソフトウェア情報の画面を表示します。
- 2. ソフトウェア情報の画面で[License]ボタンをクリックします。

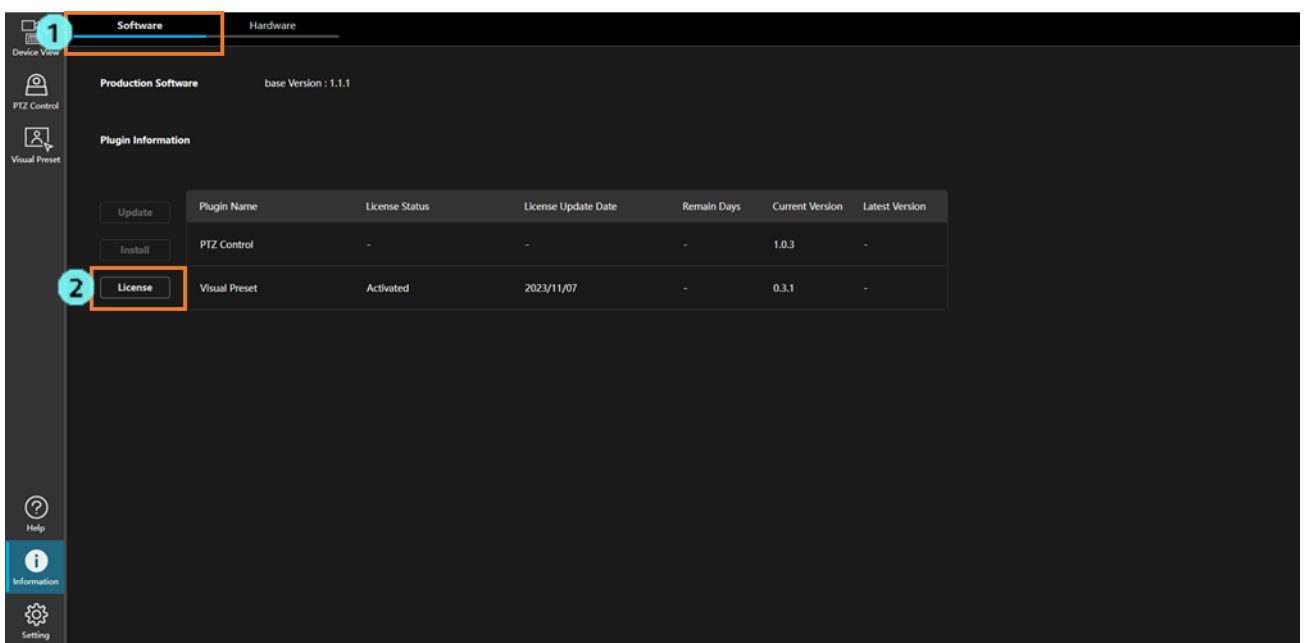

3. ライセンス管理画面が表示されます。

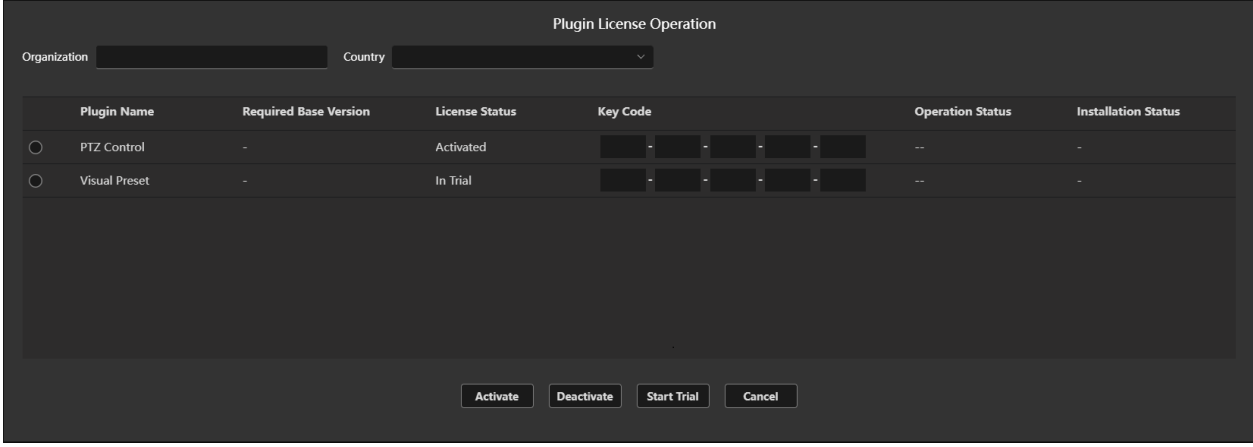

4. 以下の情報を入力します。

Organization:会社名を入力します。

Country:国を選択します。

- 5. アクティベーションを行うプラグインにチェックを入れ、Key Code の欄にライセンスキーコードを入力 します。
- 6. Activate ボタンをクリックするとアクティベーションが行われます。
- 7. アクティベーションが正常に終了すると、プラグインのデータが自動でダウンロードされます。ダウンロ ードの状況は[Installation Status]欄に表示されます。 ダウンロードが完了すると、画面左端の機能選択エリアにプラグインの機能ボタンが追加され、プラグイ ンが利用可能になります。

### <span id="page-6-0"></span>有償プラグインのディアクティベーションを行う

有償プラグインのライセンスを他のサーバーPC に移管したいときは、ライセンスのディアクティベーションを 行って現在のサーバーPC のライセンスを無効化する必要があります。 ディアクティベーションは以下の手順で行います。

※ディアクティベーションを行うには、サーバーPC がインターネットに接続されている必要があります。

1. ソフトウェア情報の画面で[License]ボタンをクリックします。

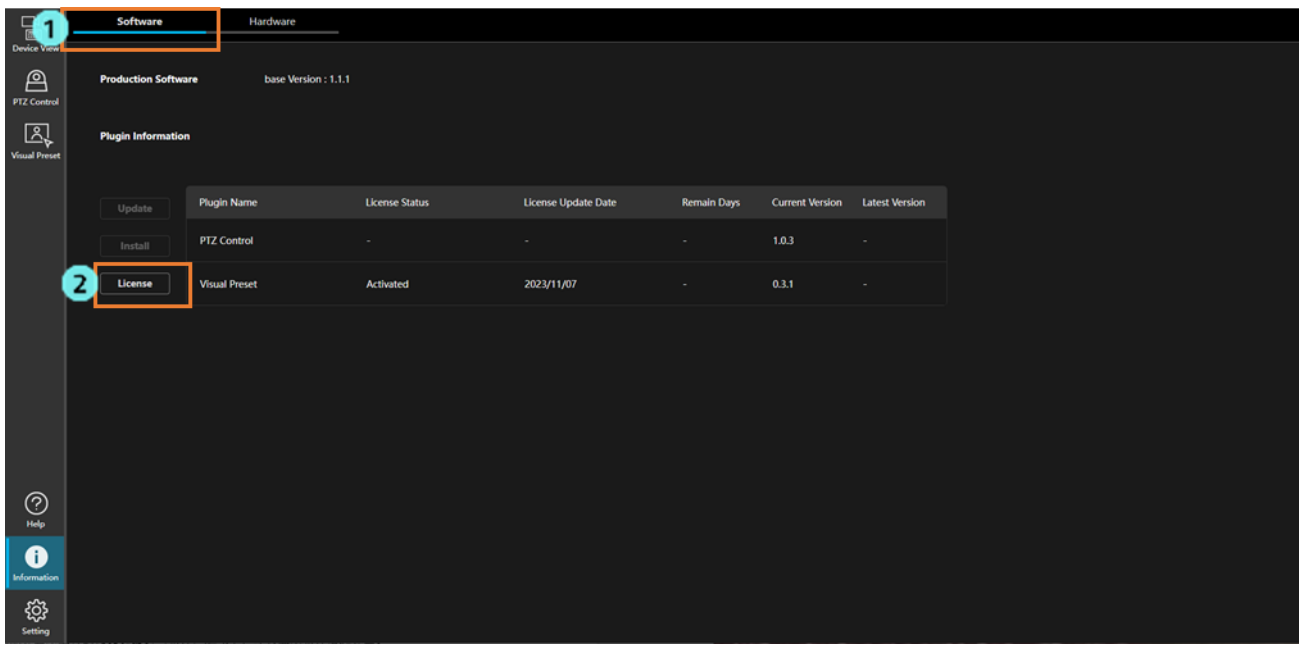

2. ライセンス管理画面が表示されます。

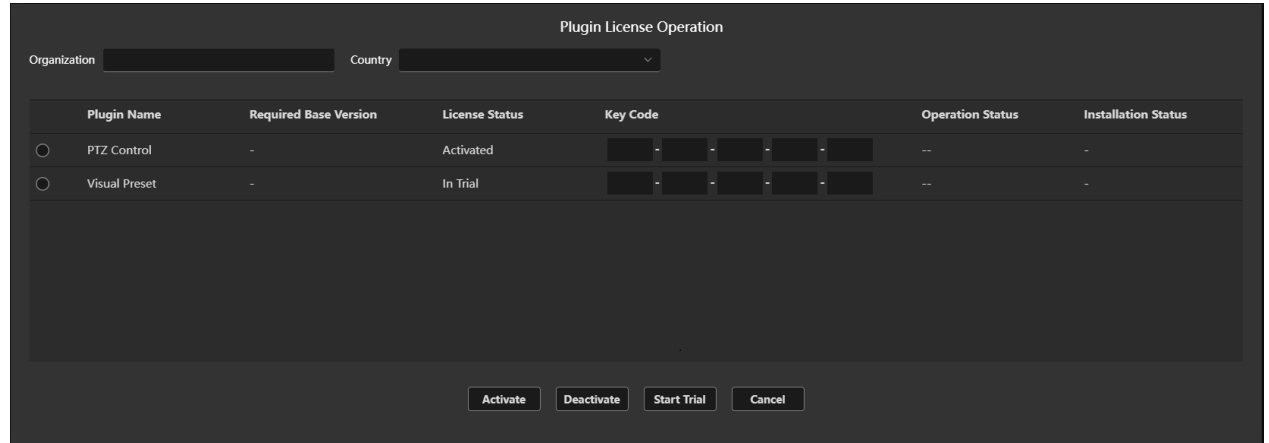

- 3. ディアクティベーションを行うプラグインにチェックを入れ、Key Code の欄にライセンスキーコードを 入力します。
- 4. Deactivate ボタンをクリックするとディアクティベーションが行われます。
- 5. ディアクティベーションが正常に終了すると、プラグインのデータを削除するかどうかの確認メッセージ が表示されます。Yes を選択すると、プラグインのデータは削除されます。

### <span id="page-7-0"></span>有償プラグインのライセンス状態を確認する

有償プラグインのライセンス状態は以下の手順で確認できます。

- 1. 画面左上の[Software]タブをクリックして、ソフトウェア情報の画面を表示します。
- 2. ライセンス状態を確認したいプラグイン情報の[License Status]、[Remain Days]欄にライセンス状態が表 示されます。

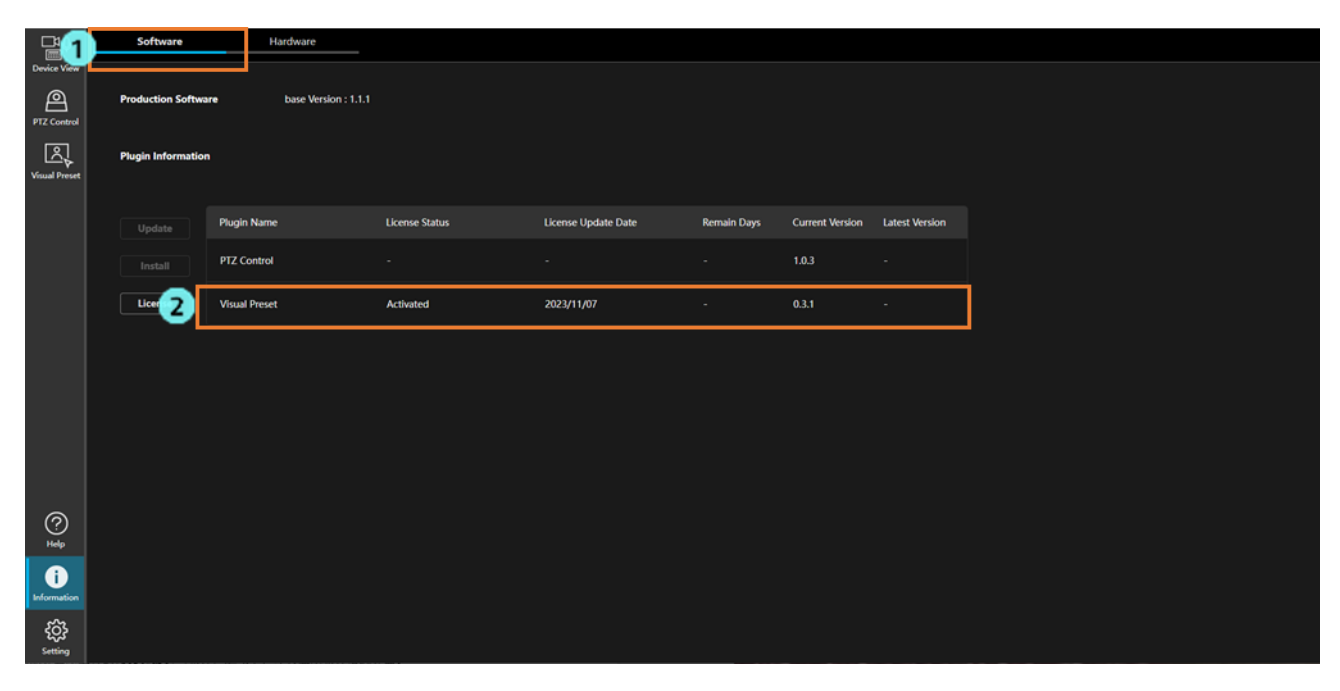

#### ・License Status

以下のいずれかのライセンス状態が表示されます。

 No License:一度もアクティベーションが行われていない、もしくはディアクティベーション が行われたことで、ライセンスが無効な状態です。

Activated:アクティベーションが行われており、ライセンスが有効な状態です。

 Expired:アクティベーションは行われていますが、期間限定ライセンスの有効期限が切れたた め、ライセンスが無効な状態です。

<NOTE>

・表示が – になっているプラグインは無償プラグインのため、アクティベーション無しで機能を利 用できます。

・Remain Days

 プラグインが有償プラグインで、ライセンスが期間限定ライセンスの場合にライセンスの残り日数 を表示します。

プラグインが無償プラグイン、もしくは無期限の有償ライセンスの場合は - 表示になります。

### <span id="page-8-0"></span>有償プラグインをアップデートする

サーバーPC にインストールされている有償プラグインの新しいバージョンが存在する場合、オンラインでプラ グインのアップデートを行うことができます。 アップデートは以下の手順で行います。

※アップデートを行うには、サーバーPC がインターネットに接続されている必要があります。

- 1. 画面左上の[Software]タブをクリックして、ソフトウェア情報の画面を表示します。
- 2. ソフトウェア情報の画面で[Update]ボタンをクリックします。

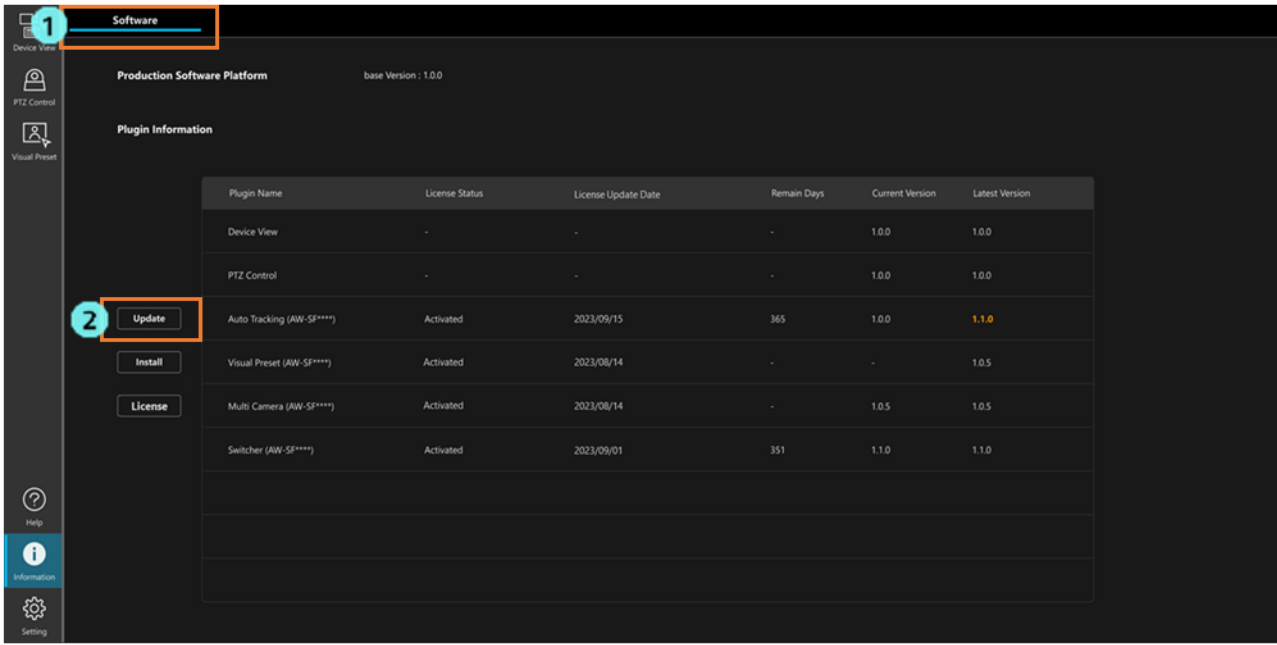

3. プラグインのアップデート画面が表示されます。

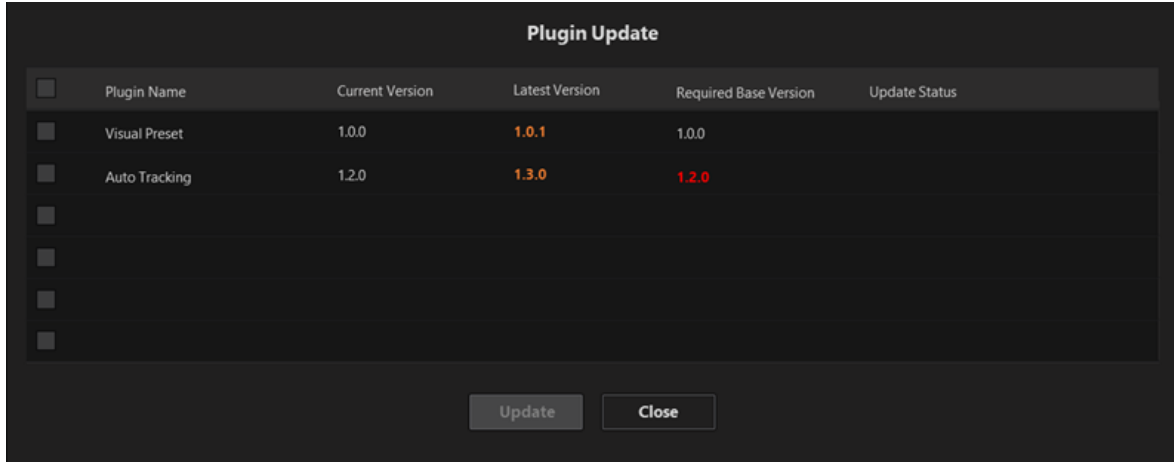

4. アップデートを行うプラグインにチェックを入れ、Update ボタンをクリックすると新しいバージョンの プラグインのデータが自動でダウンロードされます。ダウンロードの状況は[Update Status]欄に表示され ます。 ダウンロードが完了すると、プラグインの更新処理が行われ、新しいバージョンのプラグインが利用可能 になります。

<NOTE>

・プラグインのアップデート中は、そのプラグインの機能は利用できません。

## <span id="page-10-0"></span>ハードウェア情報の表示

### <span id="page-10-1"></span>表示内容の説明

Information 機能の画面左上の[Hardware]タブをクリックすると、サーバーPC のハードウェア情報の画面が表 示されます。

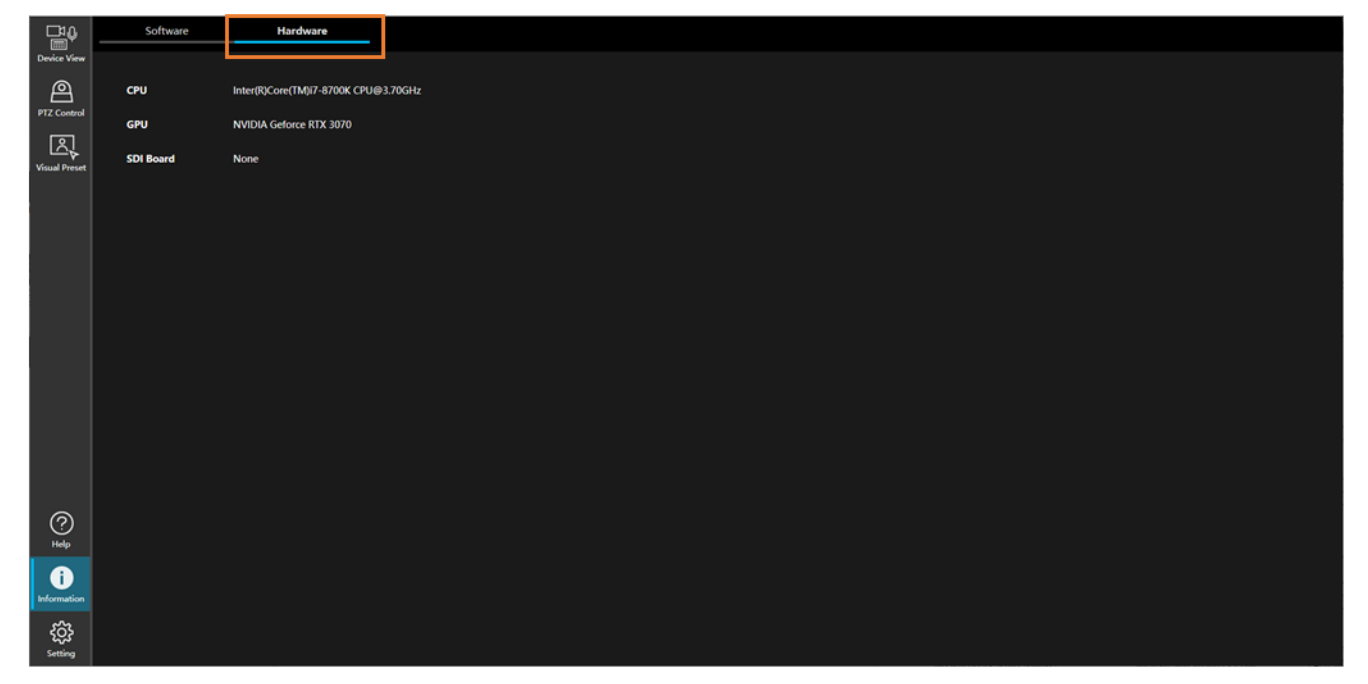

CPU

サーバーPC の CPU 情報を表示します。

GPU

サーバーPC の GPU 情報を表示します。

SDI Board

サーバーPC に SDI ボードが搭載されている場合、SDI ボードの情報を表示します。